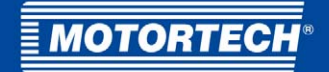

# MIC3+CEC/MIC3+CATDI – Zündsteuergerät

### Kurzanleitung

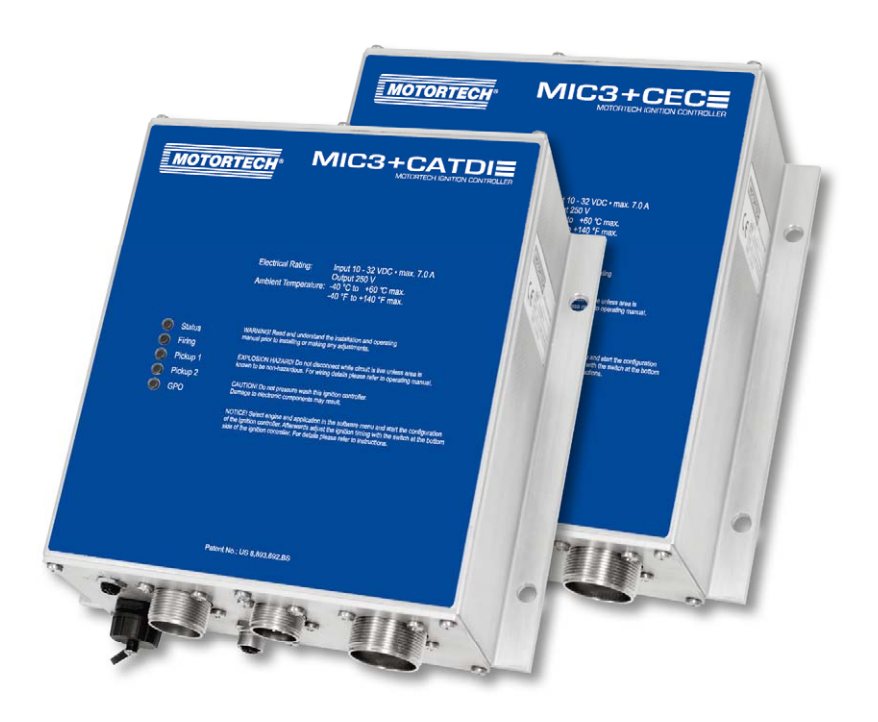

P/N 01.10.043-DE | Rev. 08/2017

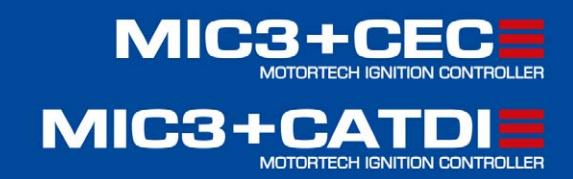

#### Copyright

© Copyright 2017 MOTORTECH GmbH. Alle Rechte vorbehalten.

Weitergabe und Vervielfältigung dieser Publikation oder von Teilen daraus sind, zu welchem Zweck und in welcher Form auch immer, ohne die ausdrückliche schriftliche Genehmigung durch MOTORTECH nicht gestattet. In dieser Publikation enthaltene Informationen können ohne vorherige Ankündigung geändert werden.

#### Marken

MOTORTECH-Produkte und das MOTORTECH-Logo sind eingetragene und/oder gewohnheitsrechtliche Warenzeichen der MOTORTECH Holding GmbH. Alle weiteren in der Publikation verwendeten oder gezeigten Marken und Logos sind Eigentum der jeweiligen Rechtsinhaber.

## I Inhaltsverzeichnis

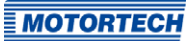

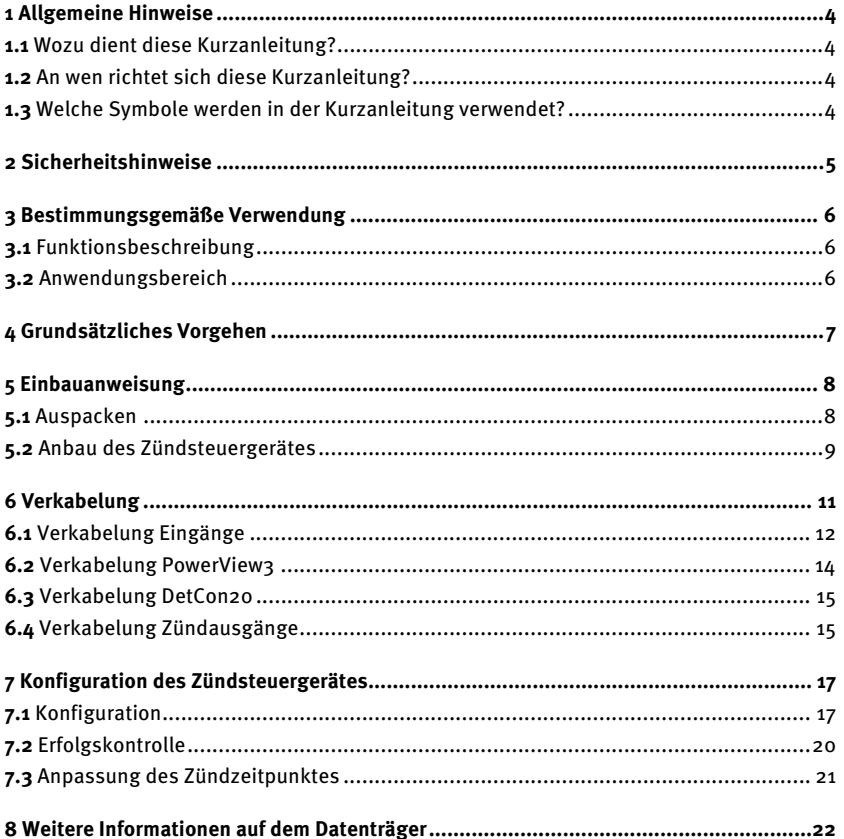

## <span id="page-3-0"></span>**1 Allgemeine Hinweise**

### <span id="page-3-1"></span>**1.1** Wozu dient diese Kurzanleitung?

Diese Kurzanleitung dient als Hilfe bei Installation und Betrieb des Produktes und unterstützt das Fachpersonal bei allen durchzuführenden Bedienungs- und Wartungsarbeiten. Des Weiteren ist diese Anleitung dazu bestimmt, Gefahren für Leben und Gesundheit des Benutzers und Dritter abzuwenden.

Die Kurzanleitung ist eine Ergänzung zur vollständigen Betriebsanleitung des Zündsteuergerätes und aller weiteren eingesetzten Geräte. Besonders die in diesen Anleitungen aufgeführten Sicherheitshinweise sind in jedem Fall zu beachten.

### <span id="page-3-2"></span>**1.2** An wen richtet sich diese Kurzanleitung?

Die Kurzanleitung ist eine Verhaltensanweisung für Personal, das mit der Aufstellung, Bedienung, Wartung und Instandsetzung von Gasmotoren betraut ist. Es werden dabei ein entsprechender Grad an Fachkenntnissen über den Betrieb von Gasmotoren sowie Grundkenntnisse über elektronische Zündsysteme vorausgesetzt. Personen, die lediglich befugt sind, den Gasmotor zu bedienen, sind vom Betreiber einzuweisen und ausdrücklich auf mögliche Gefahren hinzuweisen.

### <span id="page-3-3"></span>**1.3** Welche Symbole werden in der Kurzanleitung verwendet?

Folgende Symbole werden in dieser Anleitung verwendet und müssen beachtet werden:

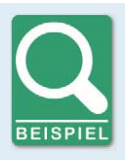

#### **Beispiel**

Das Symbol kennzeichnet Beispiele, die Ihnen notwendige Handlungsschritte und Techniken verdeutlichen. Darüber hinaus erhalten Sie über die Beispiele zusätzlich Informationen, die Ihr Wissen vertiefen.

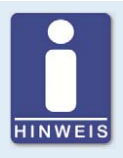

#### **Hinweis**

Das Symbol kennzeichnet wichtige Hinweise für den Bediener. Beachten Sie diese. Darüber hinaus wird das Symbol für Übersichten verwendet, die Ihnen eine Zusammenfassung der notwendigen Arbeitsschritte geben.

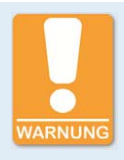

#### **Warnung**

Das Symbol kennzeichnet Warnungen für mögliche Gefahren von Sachbeschädigung oder Gefahren für die Gesundheit. Lesen Sie diese Warnhinweise sorgfältig und treffen Sie die genannten Vorsichtsmaßnahmen.

## <span id="page-4-0"></span>2 Sicherheitshinweise

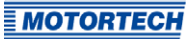

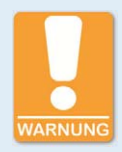

#### **Verletzungsgefahr**

Die Pins des Ausgangssteckers des Zündsteuergerätes stehen im Betrieb unter Spannung. Daher darf das Zündsteuergerät nur mit angeschlossenem Ausgangsstecker betrieben werden.

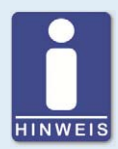

#### **Allgemeine Hinweise**

- Verwenden Sie das MIC3+CEC und MIC3+CATDI nur für die im Software-Menü aufgeführten Motoren.
- Beachten Sie die Zündzeitpunkt- und Energieeinstellungen sowie die verwendeten Zündspulen.
- Beachten Sie neben der Kurzanleitung auch die ausführlichen Betriebsanleitungen zu den eingesetzten Geräten.

## <span id="page-5-0"></span>Bestimmungsgemäße Verwendung

### <span id="page-5-1"></span>**3.1** Funktionsbeschreibung

Mit dem Zündsteuergerät ersetzen Sie in wenigen Schritten ein Zündsteuergerät des Typs CAT® Digital Ignition bzw. WAUKESHA® Custom Engine Control. Die bestehende Verkabelung und die Zündspulen können Sie weiterverwenden. Alle Funktionen des bisherigen Zündsystems bleiben verfügbar. Die Klopfregelungen von CATERPILLAR® und WAUKESHA® werden nicht unterstützt. Um ein Klopfregelung zu realisieren, muss ein DetCon20 von MOTORTECH eingesetzt werden.

### <span id="page-5-2"></span>**3.2** Anwendungsbereich

Das Zündsteuergerät MIC3+CATDI ist für den Betrieb mit den folgenden CATERPILLAR®-Gasmotoren geeignet:

G3304, G3306, G3406, G3408, G3412

Das Zündsteuergerät MIC3+CEC ist für den Betrieb mit den folgenden WAUKESHA®-Gasmotoren geeignet:

F18, H24, L36, F2895, F3521, L5108, L5790, L7042

Die Konfiguration des Zündsteuergerätes erfolgt über ein Menü, das sich auf dem Datenträger befindet, der dem Zündsteuergerät beiliegt.

## <span id="page-6-0"></span> $\blacksquare$  4 Grundsätzliches Vorgehen

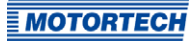

So gehen Sie vor:

- 1. Ermitteln Sie vor dem Umbau den genauen Zündzeitpunkt des bestehenden Systems und notieren Sie diesen.
- 2. Demontieren Sie das bisherige Zündsteuergerät und montieren Sie das MIC3+ (siehe Anbau des Zündsteuergerätes auf Seit[e 9\).](#page-8-0)
- 3. Stellen Sie die Verkabelung des Zündsteuergerätes her, indem Sie die vorhandenen Kabelbäume wieder anschließen (siehe Verkabelung auf Seit[e 11\)](#page-10-0).
- 4. Optional: Schließen Sie das PowerView3 an (siehe Verkabelung PowerView3 auf Seit[e 14\)](#page-13-0).
- 5. Stellen Sie die Spannungsversorgung zum Zündsteuergerät her.
- 6. Verbinden Sie einen Rechner per USB mit dem Zündsteuergerät.
- 7. Führen Sie die Konfiguration des Zündsteuergerätes durch (siehe Konfiguration des Zündsteuergerätes auf Seit[e 17\)](#page-16-0).
- 8. Stellen Sie am Zündsteuergerät den vor dem Umbau ermittelten Zündzeitpunkt ein (siehe Anpassung des Zündzeitpunktes auf Seit[e 21\).](#page-20-0)

## <span id="page-7-0"></span>**5 Einbauanweisung**

### <span id="page-7-1"></span>**5.1** Auspacken

Packen Sie das Gerät aus, ohne es zu beschädigen, und sorgen Sie dafür, dass sich die Betriebsanleitung stets in der Nähe des Zündsteuergerätes befindet und zugänglich ist. Kontrollieren Sie die Vollständigkeit der Lieferung und überzeugen Sie sich, dass der Gerätetyp Ihrer Anwendung entspricht.

#### Lieferumfang

Der Lieferumfang des Zündsteuergerätes besteht aus folgenden Komponenten:

- Zündsteuergerät
- Befestigungssatz inkl. vier Vibrationsdämpfern
- zwei Befestigungsleisten
- Masseband
- Datenträger (USB-Stick) mit Software zur Konfiguration des Zündsteuergerätes
- USB-Schnittstellenkabel zur Verbindung des Zündsteuergerätes mit einem Rechner
- Stecker für den Anschluss eines PowerView3
- 120 Ω Abschlusswiderstand für den CAN-Bus
- Kurzanleitung MIC3+CEC/MIC3+CATDI
- Betriebsanleitung MIC3+

## 5 Einbauanweisung

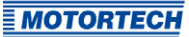

### <span id="page-8-0"></span>**5.2** Anbau des Zündsteuergerätes

#### Aufbau der Befestigungsleisten

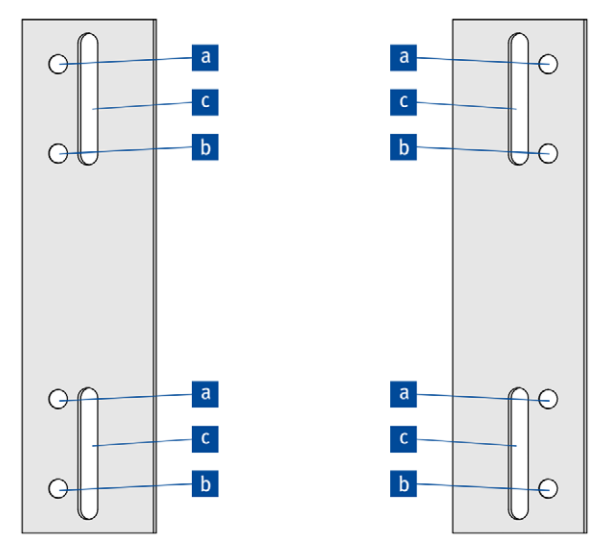

Die nebenstehende Zeichnung zeigt die Anordnung der Befestigungsleisten für die Montage des Zündsteuergerätes. Die Löcher werden wie folgt verwendet:

- leweils vier Löcher a oder b für die Vibrationsdämpfer, auf die das Zündsteuergerät aufgesetzt wird.
- Vier Langlöcher<sup>c</sup> für die Montage der Befestigungsleisten am Motorrahmen.

Die beiden alternativen Positionen sowie die Langlöcher ermöglichen eine Anpassung an die Gegebenheiten am jeweiligen Motor.

Montage

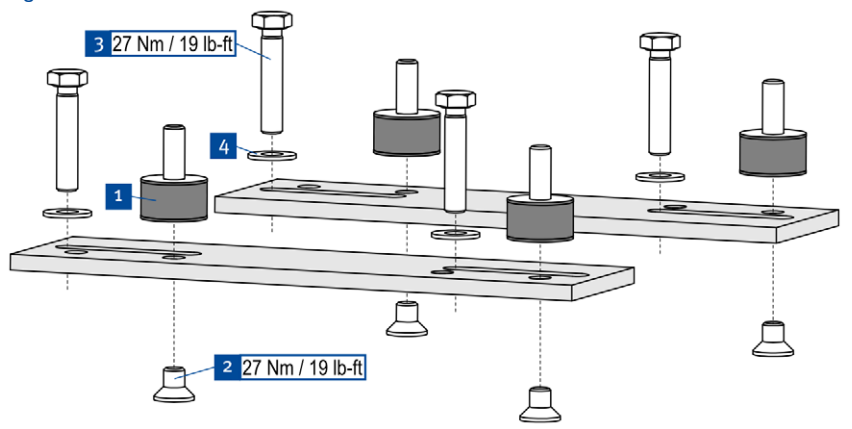

- 1. Befestigen Sie die vier Vibrationsdämpfer  $\frac{1}{1}$  mit den Innensechskantschrauben M8  $\frac{2}{1}$  an den Befestigungsleisten (zwei Positionen sind möglich, s. o.).
- 2. Setzen Sie die Befestigungsschrauben M8 3 inkl. der Sperrkantscheiben M8 4 für die Befestigung am Motorrahmen in die vorgesehen Langlöcher ein.

## 5 Einbauanweisung

- ര 11 Nm /  $8$  lh-ft 27 Nm / 19 lb-ft <sup>2</sup> 9 27 Nm / 19 lb-ft
- 3. Setzen Sie das Zündsteuergerät auf die Vibrationsdämpfer.

- 4. Befestigen Sie die Vibrationsdämpfer am Zündsteuergerät mit jeweils einer Sperrkantscheibe M8 $1$  und einer Polystoppmutter M8 $2$ .
- 5. Befestigen Sie das Masseband 3 am Massepin des Zündsteuergerätes. Verwenden Sie dazu eine Unterlegscheibe M6 $\frac{4}{3}$ , eine Zahnscheibe A6 $\frac{5}{3}$  und eine Polystoppmutter M6 $\frac{6}{3}$ .
- 6. Verbinden Sie das Masseband mit einer für die Erdung geeigneten Stelle.
- 7. Montieren Sie die Befestigungsleisten indem Sie zunächst die vier Abstandshülsen Z auf die Befestigungsschrauben schieben und dann diese mit jeweils vier Sperrkantscheiben M8 8 und Polystoppmuttern M8 9 am Motorrahmen festschrauben.

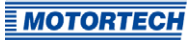

#### $\overline{3}$  $\vert 4 \vert$  $|2|$  $\overline{\circ}$  $\overline{\circ}$ ⊚  $\overline{\mathfrak{a}}$ ல ଳ  $\circledR$ ക GE  $\odot$  $\bigcirc$ G  $6$  $\overline{5}$

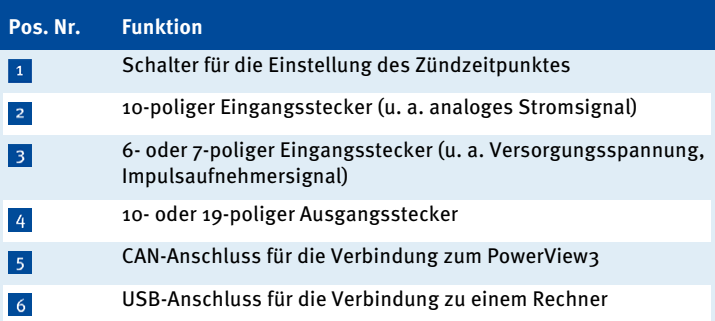

### <span id="page-10-0"></span>Steckeranordnung (Beispielabbildung: MIC3+ CEC, 12 Ausgänge)

### <span id="page-11-0"></span>**6.1** Verkabelung Eingänge

10-poliger Eingangsstecker

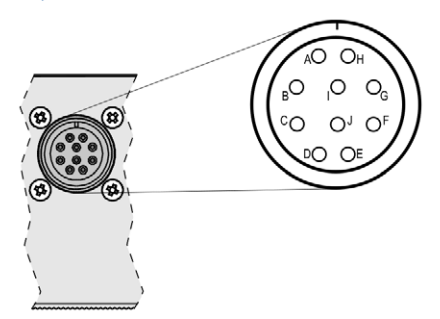

### Ansicht von außen

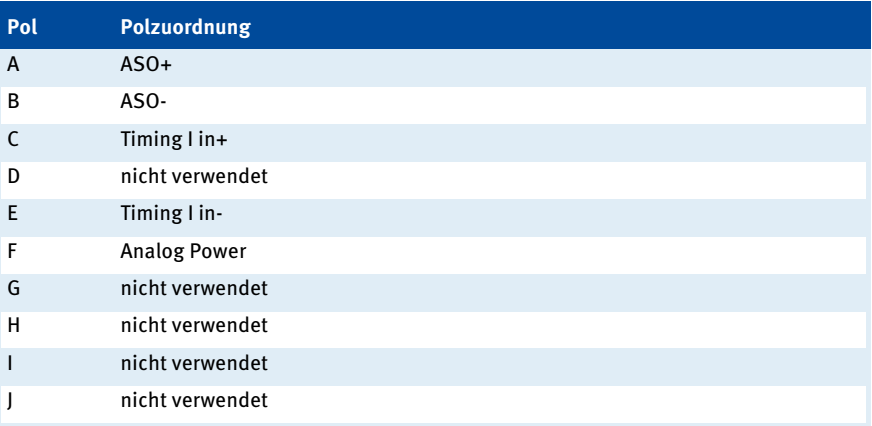

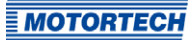

### 6-poliger Eingangsstecker (MIC3+ CATDI)

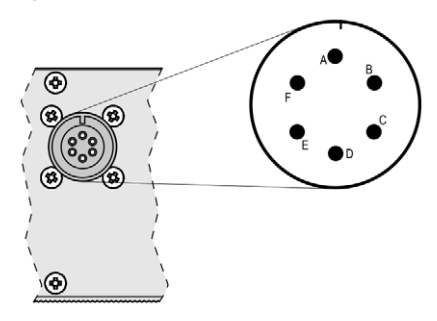

#### Ansicht von außen

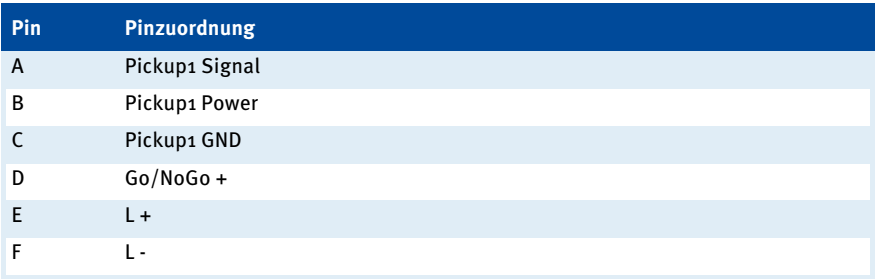

### 7-poliger Eingangsstecker (MIC3+ CEC)

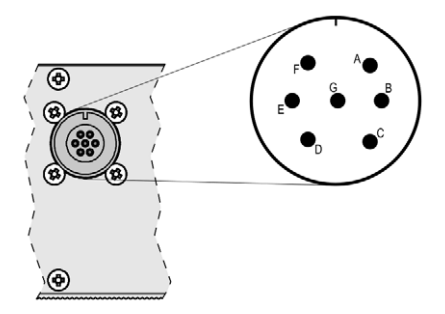

Ansicht von außen

## ■ 6 Verkabelung

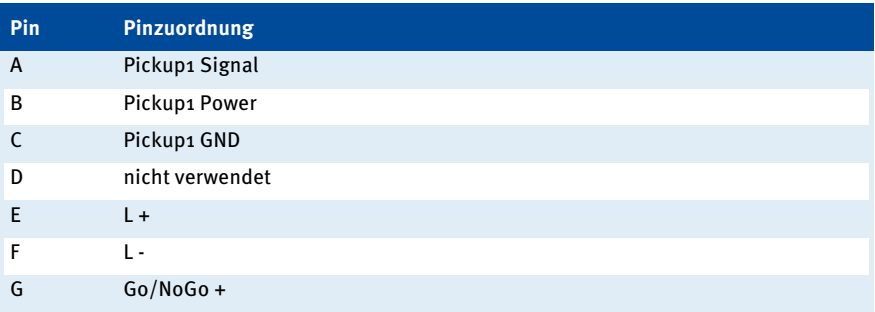

### <span id="page-13-0"></span>**6.2** Verkabelung PowerView3

Anschlussstecker (Ansicht von vorne)

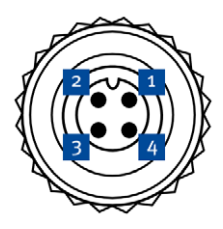

#### Anschluss des CAN-Kabels

Die Adern des dem PowerView3 beiliegenden CAN-Kabels werden wie folgt an den dem Zündsteuergerät beiliegenden Stecker angeschlossen:

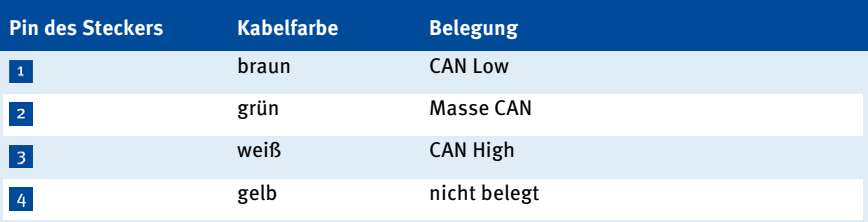

## ■ 6 Verkabelung

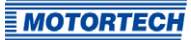

### <span id="page-14-0"></span>**6.3** Verkabelung DetCon20

Wenn Sie die Anti-Klopfregelung DetCon20 von MOTORTECH nutzen möchten, benötigen Sie den entsprechend vorgefertigten Kabelbaum. Das für die Übermittlung des Zündzeitpunktes des ersten Zylinders notwendige Signal wird am Hilfssynchronisationsausgang (ASO) des Zündsteuergerätes bereitgestellt. Das Signal liegt auf dem 10-poligen Ausgangsstecker auf den Pins A (ASO+) und B (ASO-). Beachten Sie für die weitere Verkabelung und die notwendigen Einstellungen im MICT die Betriebsanleitungen zum DetCon20 und MIC3+.

### <span id="page-14-1"></span>**6.4** Verkabelung Zündausgänge

#### 10-poliger Ausgangsstecker (8 Zündausgänge)

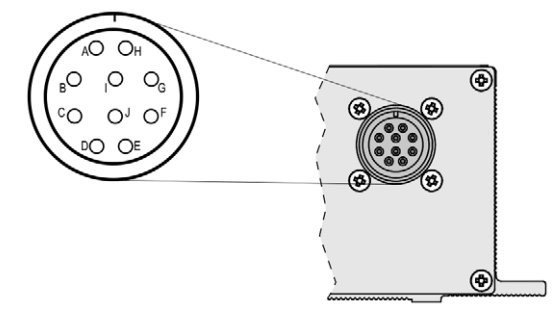

#### Ansicht von außen

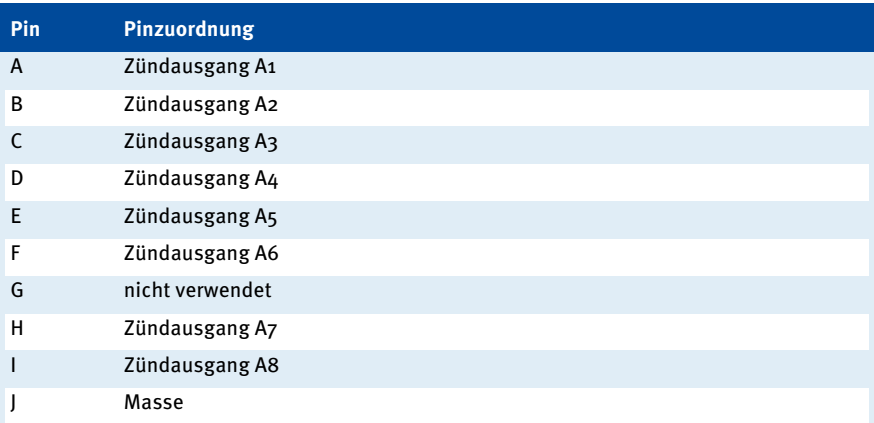

### 19-poliger Ausgangsstecker (12 Zündausgänge)

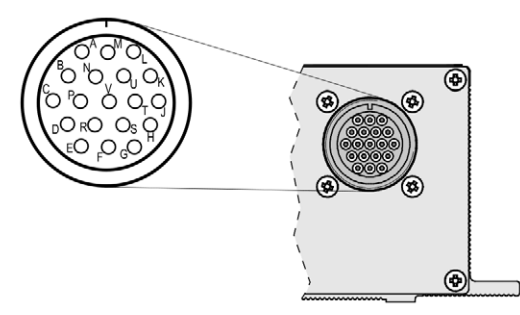

#### Ansicht von außen

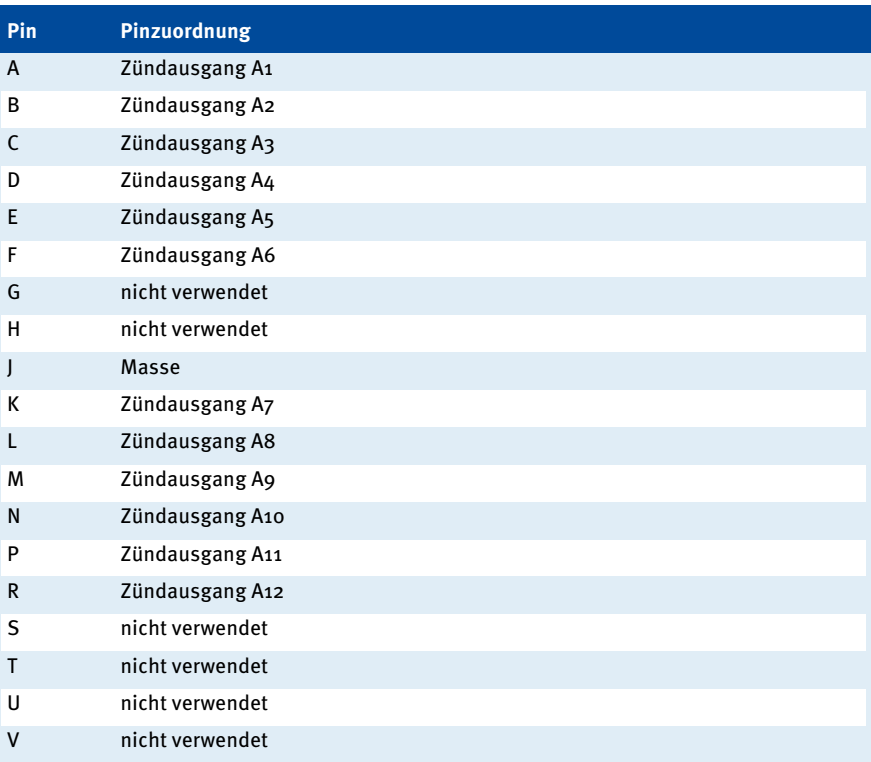

## <span id="page-16-0"></span>**7 Konfiguration des Zündsteuergerätes**

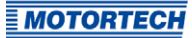

### <span id="page-16-1"></span>**7.1** Konfiguration

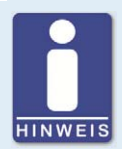

#### **USB-Treiber installieren**

Damit das MICT eine Verbindung zu einem angeschlossenen Zündsteuergerät herstellen kann, sind USB-Treiber erforderlich. Diese müssen auf dem Rechner installiert sein, auf dem das MICT gestartet wird.

Die USB-Treiber befinden sich auf dem mitgelieferten Datenträger und können über das Menü installiert werden. Starten Sie die Datei Start.exe auf dem Datenträger. Rufen Sie die Installationsroutine der USB-Treiber über Software -> USB Drivers -> Install USB Drivers auf. Folgen Sie den Anweisungen der Installationsroutine.

1. Starten Sie das Menü mit einem Doppelklick auf die Datei start. exe auf dem USB-Stick.

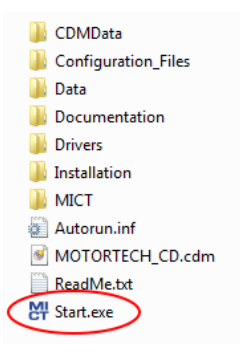

## $\blacksquare$  7 Konfiguration des Zündsteuergerätes

2. Wählen Sie den gewünschten Motorenhersteller und klicken Sie auf die gewünschte Motorserie.

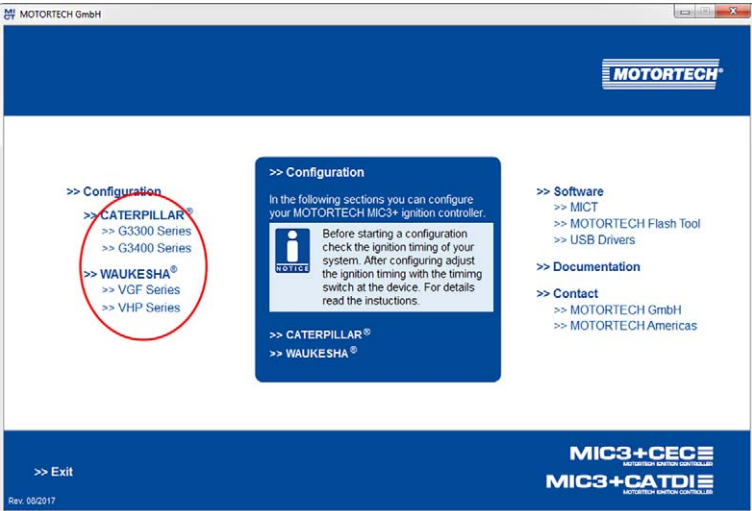

3. Klicken Sie auf den gewünschten Motortyp.

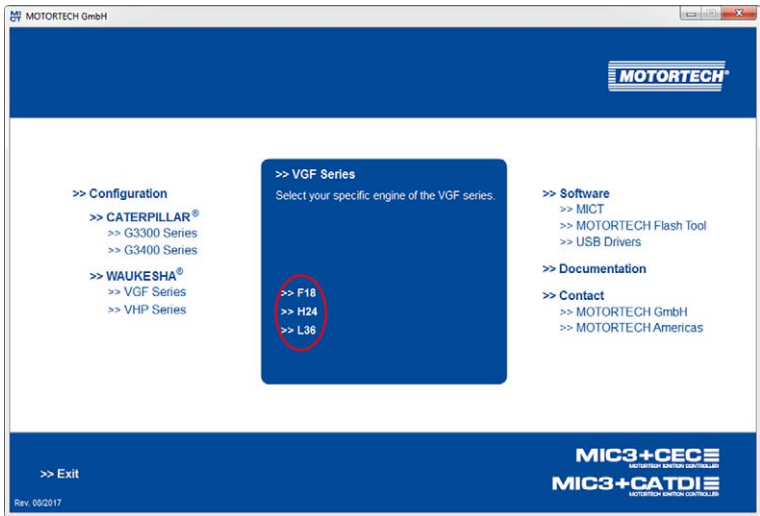

## ■ 7 Konfiguration des Zündsteuergerätes

4. Wählen Sie die gewünschten Zündzeitpunkt- und Energieeinstellungen aus. Bei der Option High Energy werden für den Normalbertrieb eine längere Brenndauer und eine höhere Funkenintensität eingestellt. Die genauen Werte entnehmen Sie den PDF-Dokumenten zu den Konfigurationsdateien.

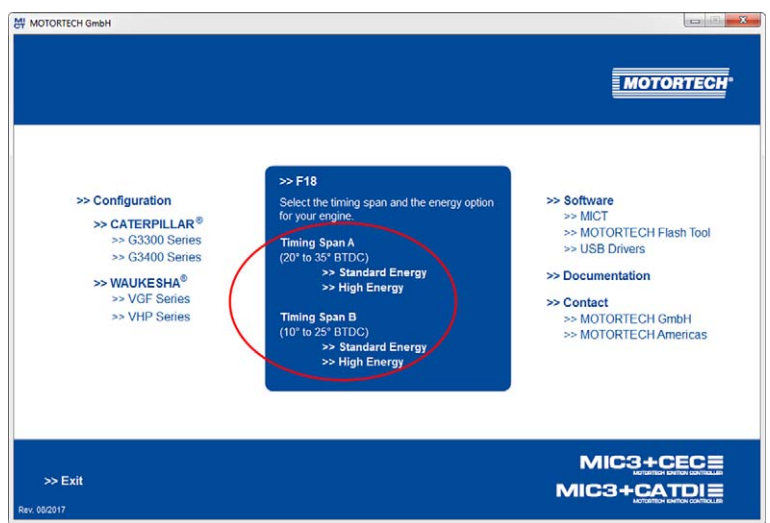

5. Wählen Sie die verwendeten Zündspulen und führen Sie die Konfiguration über die nebenstehende Schaltfläche Configure Ignition Controller aus. Die kompletten Konfigurationsdaten können über den Link View Data in PDF eingesehen werden.

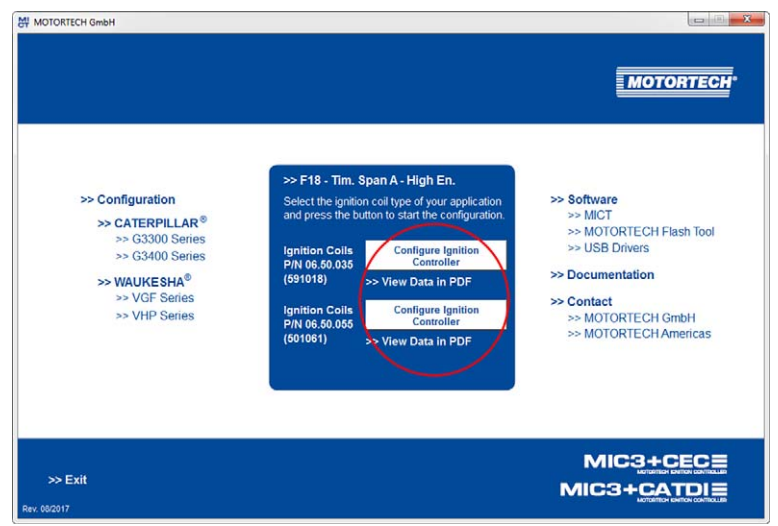

**MOTORTECH** 

## **7 Konfiguration des Zündsteuergerätes**

▸ Das MICT wird gestartet und die entsprechende Konfiguration wird zum Zündsteuergerät heruntergeladen. Gegebenenfalls werden bei bestehender Internetverbindung Datenbank-Updates ausgeführt und müssen mit OK bestätigt werden.

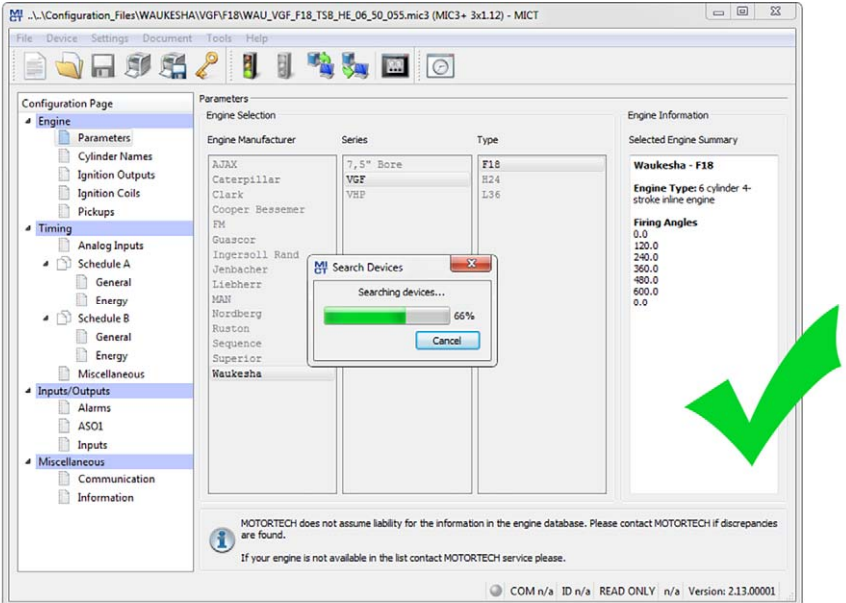

▸ Falls die Verbindung mit dem korrekt angeschlossenen Zündsteuergerät nicht hergestellt werden kann, sollte auf dem angeschlossenen Rechner überprüft werden, ob die USB-Treiber installiert wurden (siehe Hinweiskasten am Anfang dieses Abschnitts).

### <span id="page-19-0"></span>**7.2** Erfolgskontrolle

Die Konfiguration wurde erfolgreich zum Gerät heruntergeladen, wenn vom MICT keine Fehlermeldung angezeigt wird und am Zündsteuergerät die LED Status grün blinkt. Wenn eine Fehlermeldung angezeigt wird oder die LED Status rot leuchtet, ist ein Fehler aufgetreten. In diesem Fall starten Sie das MICT auf dem Datenträger unter MICT\bin\MICT.exe. Weitere Informationen zur Fehleranalyse entnehmen Sie der Betriebsanleitung zum Zündsteuergerät.

## $\blacksquare$  7 Konfiguration des Zündsteuergerätes

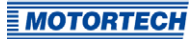

### <span id="page-20-0"></span>**7.3** Anpassung des Zündzeitpunktes

Nach erfolgreicher Konfiguration des Zündsteuergerätes muss der vor dem Umbau ermittelte Zündzeitpunkt wieder eingestellt werden. Dies erfolgt über den Zündzeitpunktschalter 1 an der Unterseite des Gerätes.

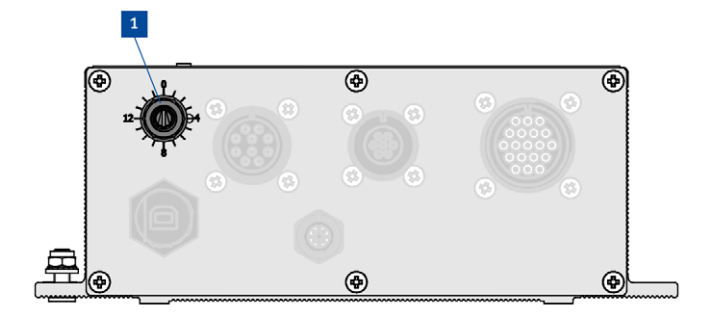

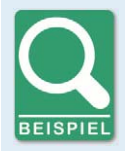

#### **Zündzeitpunkt einstellen**

Vor dem Umbau des Zündsteuergerätes wurde ein Zündzeitpunkt von 13° vOT ermittelt. Bei der Konfiguration wurde Timing Span B (10° bis 25° vOT) ausgewählt. Nach der Konfiguration ist der Zündzeitpunkt auf 10° vOT eingestellt. Über den Zündzeitpunktschalter am Gerät werden die fehlenden drei Grad eingestellt, indem der Schalter, ausgehend von der Schalterstellung null, drei Rasten im Uhrzeigersinn gedreht wird.

Nachdem der Zündzeitpunkt eingestellt wurde, sollte dieser beispielsweise mit Hilfe einer Zündlichtpistole überprüft werden.

## <span id="page-21-0"></span>**8 Weitere Informationen auf dem Datenträger**

Der mitgelieferte Datenträger enthält neben den beschriebenen Möglichkeiten noch folgende Informationen und Software:

- Verzeichnis Documentation Betriebsanleitung MIC3+ und Kurzanleitung MIC3+CEC/MIC3+CATDI
- Verzeichnis Installation Installationsdateien für das MICT und das MOTORTECH Flash Tool
- Verzeichnis Drivers USB-Treiber, die für die Verbindung vom MICT zum Zündsteuergerät erforderlich sind.

Die zusätzlichen Informationen sowie die Installationsroutinen für die Software können auch über das Menü aufgerufen werden. Verwenden Sie hierzu die Navigationspunkte auf der rechten Seite.

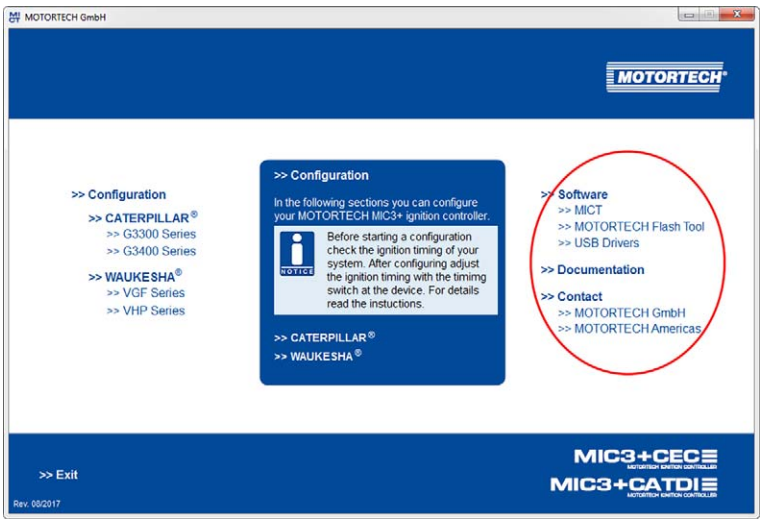

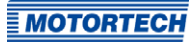

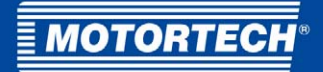

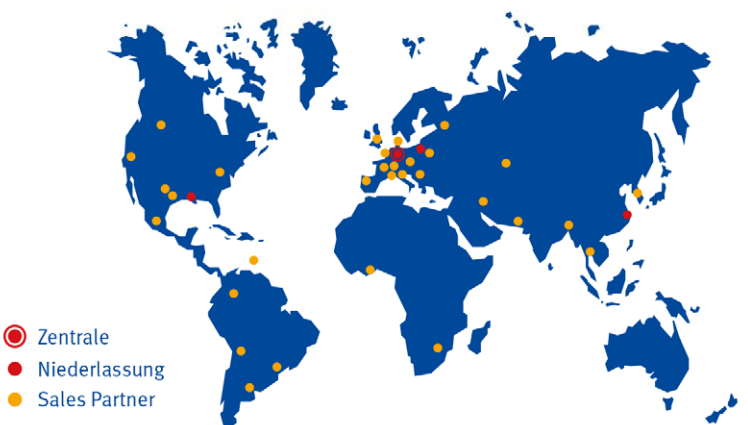

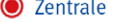

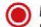

#### **MOTORTECH GmbH**

Hogrevestr. 21-23 29223 Celle Deutschland Telefon: +49 (5141) 93 99 0 +49 (5141) 93 99 99 Fax: www.motortech.de sales@motortech.de

#### MOTORTECH Americas, LLC 1400 Dealers Avenue, Suite A New Orleans, LA 70123 **USA** Telefon: +1 (504) 355 4212 Fax: +1 (504) 355 4217 www.motortechamericas.com info@motortechamericas.com

MOTORTECH Shanghai Co. Ldt. Room 1018 Enterprise Square, No. 228 Meiyuan Road, Zhabei District 200070 Shanghai, China Telefon: +86 (21) 6380 7338 www.motortechshanghai.com info@motortechshanghai.com